## 第一步:進入到校務系統,並在左手邊選單最下面有申請系統權限

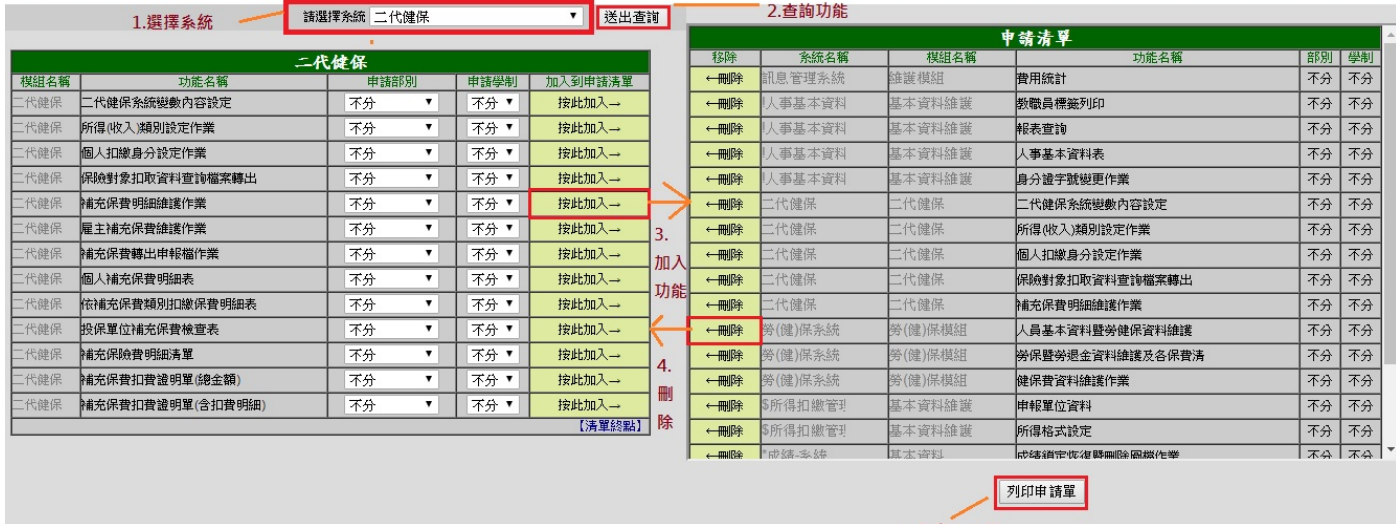

第二步:到學校電算中心的網站下載"權限暨功能設定申請單" https://cc.nkust.edu.tw/p/404‐1025‐3656.php

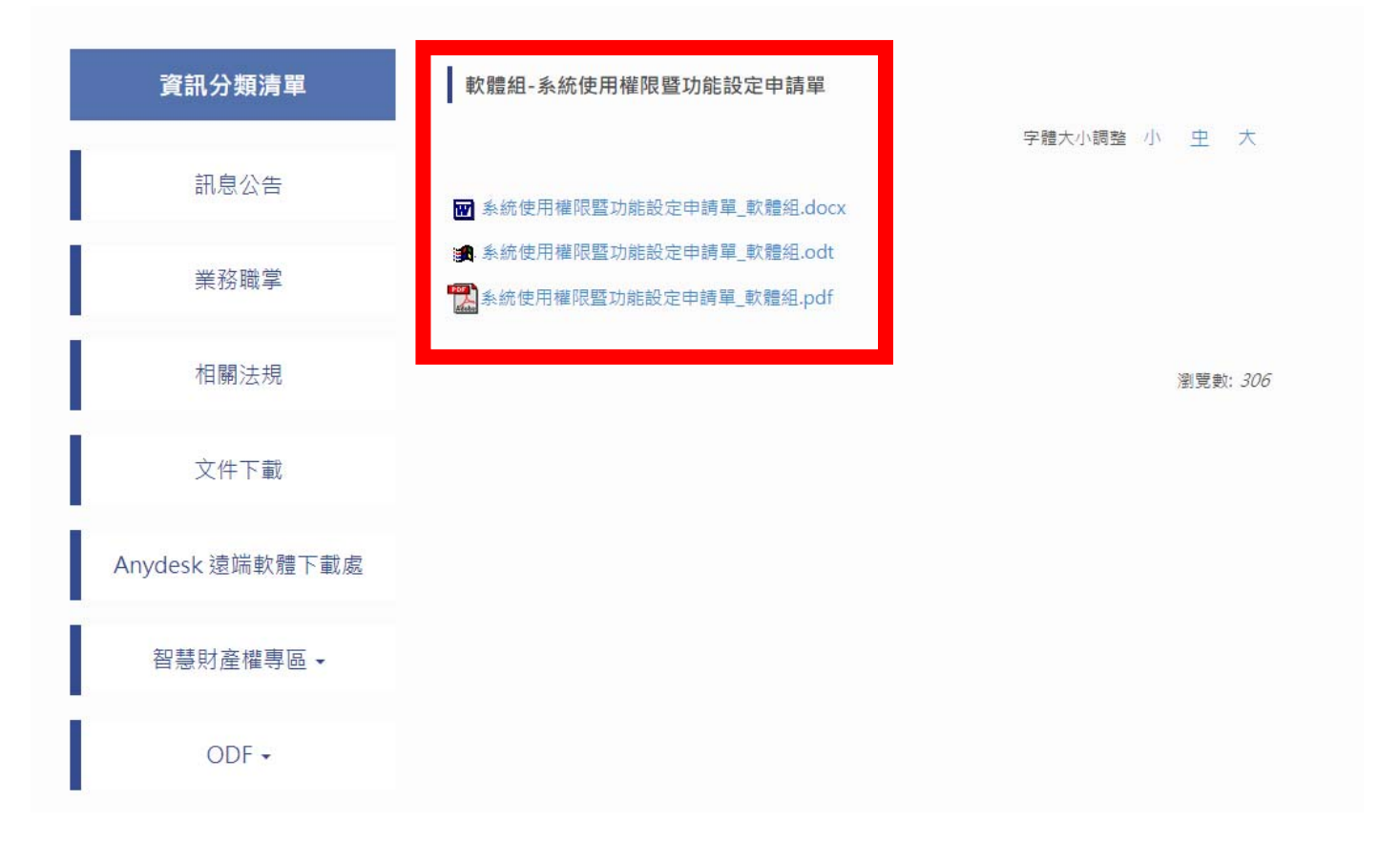

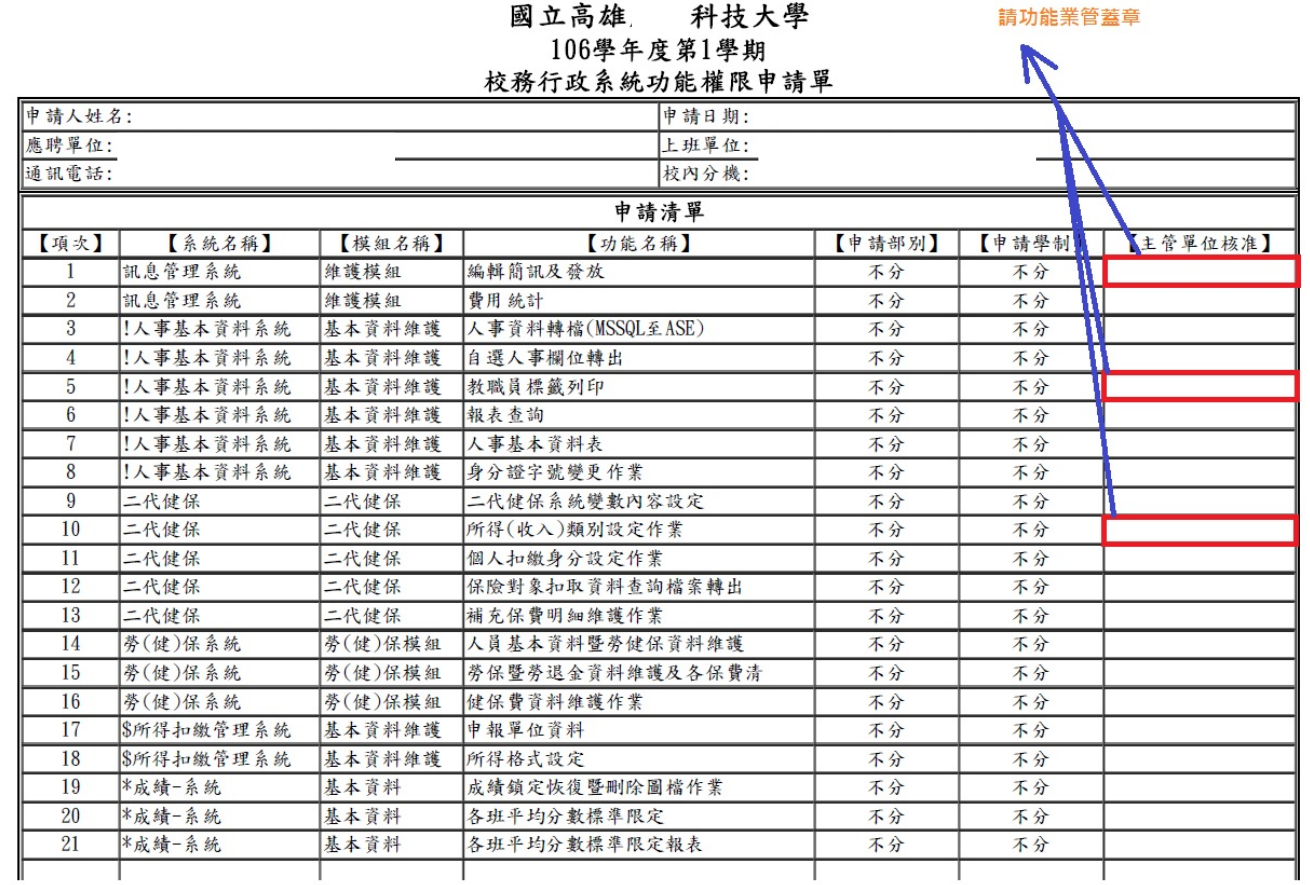

送至電算中心開權限,在電算中心收件後可以在學校電算中心的網站,**'**文件下載**'**,**'**軟體組**‐**表單下 載**'**的下面看見**'**軟體組**‐**系統權限申請單現況**'** 

**丈ジ…** 

<u> Tallette La La La La La La La</u>

https://cc.nkust.edu.tw/p/412‐1025‐1012.php

軟體組-表單下載

軟體組-系統權限申請單現況

軟體組-新版校務系統安裝申請表

軟體組-系統使用權限暨功能設定申請單

軟體組-校務行政系統維護申請單

軟體組-電子作業需求申請單